## **Docking Station (Optional)**

Except for the power charging function, you can also take the advantage of the standard or optional components on the docking station to reach higher performance in data transmission. The component includes,

- Two USB 1.1 ports
- One Ethernet jack (RJ45)
- One slim-type CD-ROM (optional)
- One VGA connector
- One stereo line-out jack

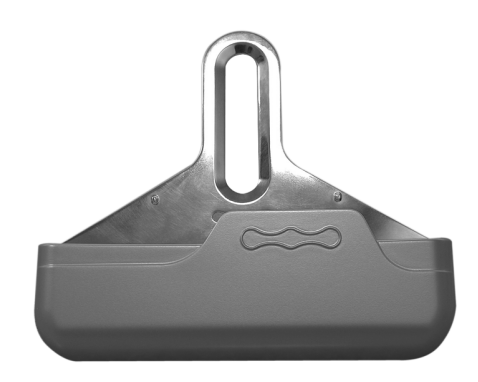

**Figure 3.6.1 The front view of the docking station** 

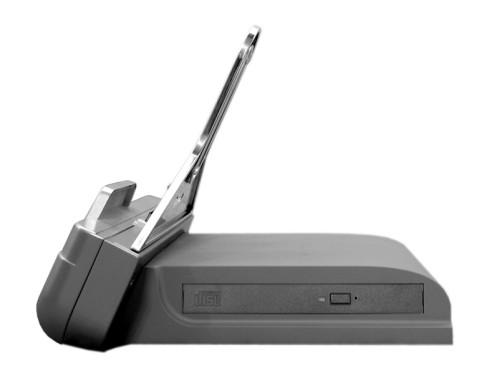

**Figure 3.6.2 The side view of the docking station** 

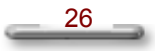

Getting to Know Your SlateVision

## **Set Up the Docking Station**

To attach SlateVision to the docking station, place SlateVision over the docking station. Please follow these steps:

- y Find the female connector on the bottom of SlateVision as shown in **[Figure. 3.7.1]** below.
- Place the female connector of SlateVision to the male connector on the docking station.

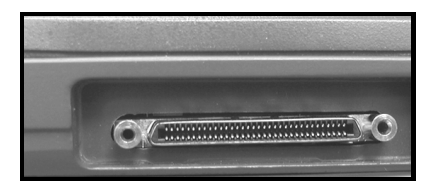

**Figure 3.7.1 The female connector** 

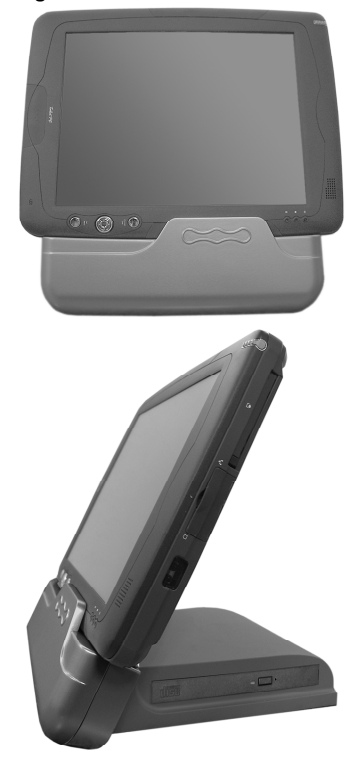

**Figure 3.7.2 SlateVision with the docking station** 

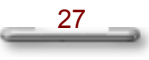

## **Keyboard Cradle (Optional)**

In addition to the standard docking station that provides power charging function, there is also an optional cradle equipped with USB keyboard. With sophisticated design, the lighter and slimmer SlateVision is a reliable partner that extends your exquisite taste. Instead of using the stylus to input data in the Tablet PC Input Panel, you can place SlateVision on its keyboard cradle and input data with a standard USB keyboard. And the better part is that with the USB mouse connected, your SlateVision will function just like a desktop PC!

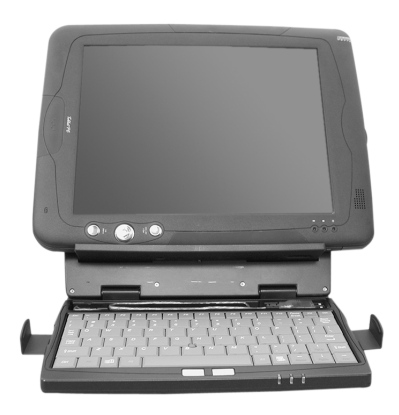

**Figure 3.8.1 Keyboard cradle** 

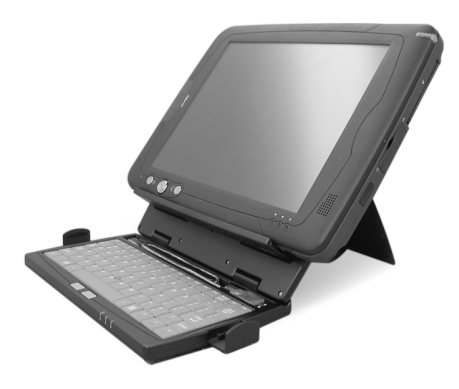

**Figure 3.8.2 Keyboard cradle** 

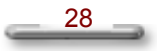

Getting to Know Your SlateVision

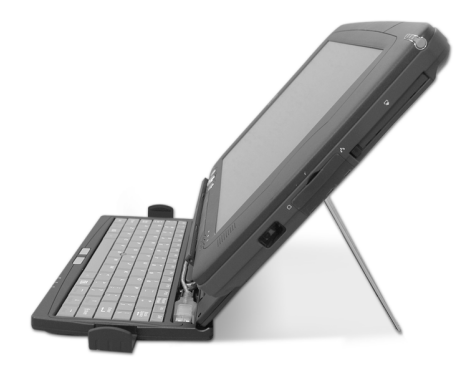

**Figure 3.8.3 Keyboard cradle** 

## **USB Keyboard (Optional)**

An optional standard USB keyboard you may purchase as shown below:

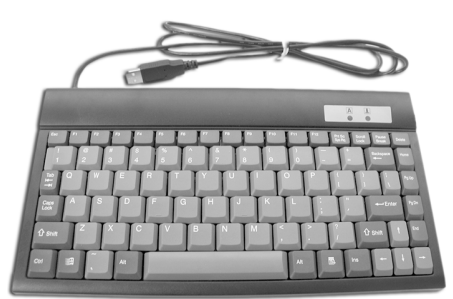

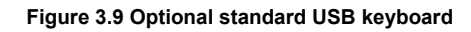

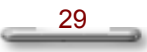

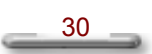

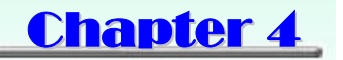

## Using Stylus and Tablet Buttons

## **Using Your Stylus Correctly**

To interact with your tablet computer, SlateVision offers a unique input tool, EMD compatible stylus, that you can use it in place of a mouse or a standard keyboard. Instead of using a mouse, you can use your stylus to interact with items on your screen. You can move items, open them, change them, delete them, and more. Also, instead of using a standard keyboard, you can use your stylus with Microsoft® Tablet PC Input Panel or Microsoft® Windows® Journal to enter text with your own handwriting.

SlateVision provides two forms of EMD compatible stylus, including ones that can be stored above the LCD screen, or ones come in actual pen size, and an advanced version that comes with an "eraser" that can be activated with certain software.

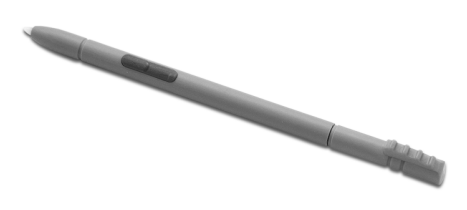

**Figure 4.1.1 The slim stylus can be stored directly above the LCD screen.** 

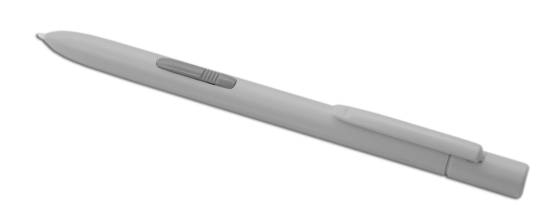

**Figure 4.1.2 The multipurpose stylus in actual pen size** 

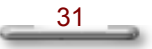

## **Use the pen instead of a mouse**

You can use your stylus to do many things you're used to do with mouse. That includes the pointer on the screen, clicking the left mouse, and clicking the right mouse.

Use single-tap anywhere you would normally single-click with the mouse. Where you would double-click using the mouse, you now double-tap with the stylus.

There are four basic actions that you can perform with your stylus. Pen actions correspond to mouse actions as follows:

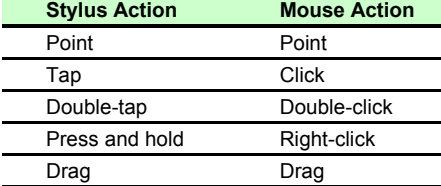

#### **Right-click equivalents**

You can use your stylus to use features that you would normally access with a right mouse button, such as shortcut menus. There is a button on your stylus as a right-click equivalent. Or, you can use another one stylus action called "press and hold".

#### **1. Using stylus button as a right-click equivalent**

You can use the stylus button to display shortcut menus or access other program-specific right-click features. You can turn on or turn off the tablet pen button for right-click in **Control Panel** > **Tablet and Pen Settings**.

- To use the stylus button for right-click, press the stylus button and hold it as you tap the screen of your SlateVision, and then release the stylus button.
- To right-drag an item, press the stylus button, hold it as you drag the item to the location of your choice, and then release the choice.

#### **2. Using press and hold for right-click**

You can also use a tablet pen action called "press and hold" to perform right-click equivalents. You can turn on or turn off press and hold for right-click in **Control Panel > Tablet and Pen Settings**.

To use press and hold as a right-click equivalent, press the tip of the tablet pen into the screen, hold it down until the mouse icon appears, and then lift the tablet pen. The pop-up menu appears and then you may tap your choice now.

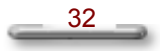

Using Stylus and Tablet Buttons

## **Tips for using stylus**

- Hold the stylus in the same way that you hold a pen or pencil when writing on paper.
- Rest the palm of your hand on the screen and hold the stylus near the tip when you tap or perform other actions.
- To tap successfully, tap and lift your pen quickly off the screen. Avoid pushing items with your pen.
- When tapping, watch the pointer as it moves on the screen, not the tip of the stylus. This will help you more accurately tap what you're aiming at on the screen.

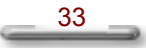

## **Tablet and Pen Settings**

The **Tablet and Pen Settings** is a very important and useful tool when you start using the SlateVision Tablet PC. At times, you may want to adjust your stylus or change the orientation of the display screen, e.g., from landscape to portrait. You might also want to customize your tablet buttons or stylus button. You can adjust these in **Control Panel** > **Tablet and Pen Settings**, just like you adjust computer mouse settings.

#### **Settings Tab**

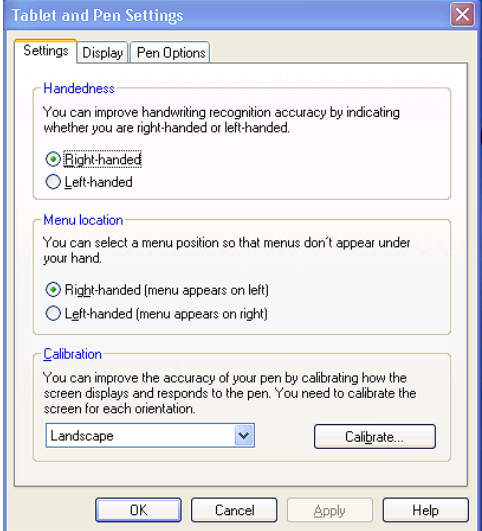

**Figure 4.2.1 Tablet and Pen Settings dialog box** 

#### **1. Change handedness settings**

Adjusting the handedness settings will improve handwriting recognition and also changes the location of menus so that your hand does not cover them.

To set the right-handed or left-handed settings:

- y Under **Handedness**, select the **Right-handed** or **Left-handed**.
- y Under **Menu Location**, select the **Right-handed (menu appears on left)** or **Left-handed (menu appears on right)**.

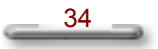

Using Stylus and Tablet Buttons

#### **2. Setting up stylus and calibration**

If you find that the tip of the stylus does not accurately point at items on the screen, then you can calibrate how the screen responds to the pen.

- y Under **Calibration**, tap the **Calibrate**, as shown in **[Figure 4.2.1]**.
- There will be crosshair appearing at the four corners of the screen. Tap on the center of the each crosshair accordingly.
- After finished the calibration, tap OK to exit.

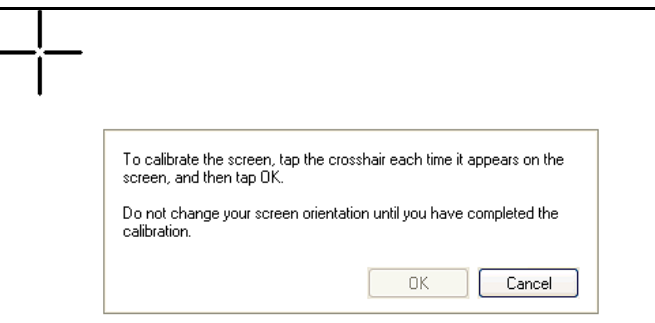

**Figure 4.2.2 Screen calibration** 

## **Display Tab**

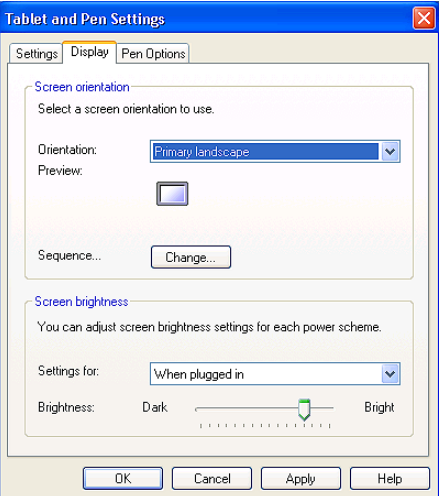

**Figure 4.3.1 Display tab** 

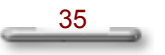

#### **1. Change screen orientation**

Your SlateVision screen is more versatile than a desktop or laptop. You can easily change from the landscape to portrait view.

To set the screen orientation:

- Under Screen orientation, select the screen orientation you want to use from the **Orientation** drop-down list.
- Tap on **Change** to setup the orientation sequence.
- There are four preferential settings for the screen orientations. Select **None**, **Primary landscape**, **Primary portrait**, **Secondary landscape** or

**Secondary portrait** in the order of 1,2,3 and 4 at your will.

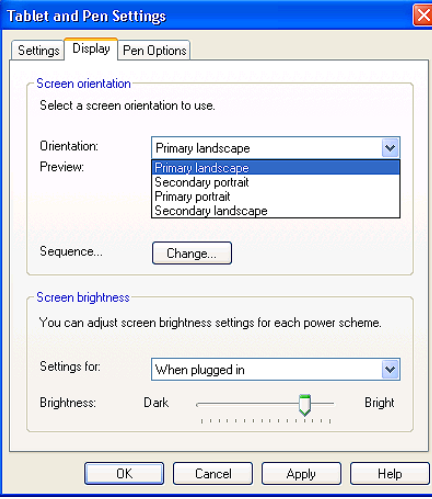

**Figure 4.3.2 Change screen orientation** 

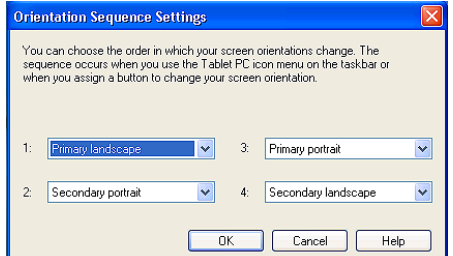

**Figure 4.3.3 Change orientation sequence** 

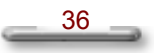

Using Stylus and Tablet Buttons

#### **NOTE**

y You can also change the screen orientation according to the instructions in "Using the 1<sup>st</sup> Menu Button - Rotation" in this chapter.

#### **2. Adjust screen brightness**

- Select the power scheme to adjust screen brightness. Select either When **plugged in** or **Powered by batteries** from the drop-down list.
- Move the slider to the left to decrease or to the right to increase the screen brightness.

#### **NOTE**

You can also change the screen brightness according to the instructions in "Using the 1<sup>st</sup> Menu Button - Brightness Control" in this chapter.

## **Pen Options Tab**

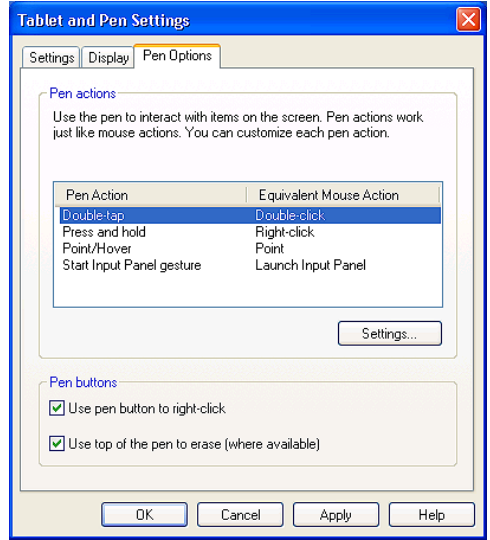

**Figure 4.3.4 Pen Options tab** 

- **1. Adjust the stylus buttons** 
	- y To have your stylus button do a right-click equivalent, select the **Use pen button to right-click** check box.
	- To enable/disable a pen eraser, select or clear the Use top of the pen to **erase (where available)** check box.

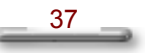

## **Using the CTRL-ALT-DEL Button**

This button is used to emulate the **CTRL+ALT+DEL** combination key, which brings the **Windows Task Manager** dialog box, as shown in **[Figure 4.4]**.

Task Manager provides information about programs and processes running on your computer. It also displays the most commonly used performance measures for processes.

You can use Task Manager to monitor key indicators of your computer's performance. You can see the status of the programs that are running and end programs that have stopped responding. You can also assess the activity of running processes using as many as fifteen parameters, and see graphs and data on CPU and memory usage. In addition, if you are connected to a network, you can view network status and see how your network is functioning. If you have more than one user connected to your computer, you can see who is connected, what they are working on, and you can send them a message.

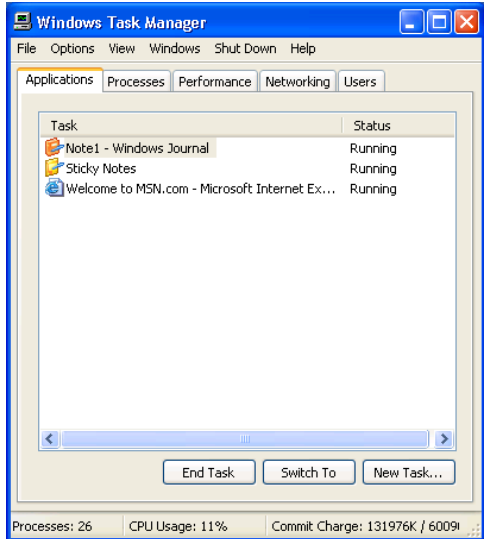

**Figure 4.4 Windows Task Manager**

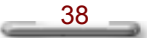

Using Stylus and Tablet Buttons

## **Using the Direction / Enter Button**

The  $\triangle$ / $\Pi$ / $\blacklozenge$  up/down/left/right arrow buttons let you to choose the menu items you want to execute. The round button represents the **ENTER** command and use to confirm selection.

To enter a menu and set settings, please follow these steps:

- 1. First press the **1st Menu** button to invoke the first main menu and you will see four menus: Brightness, Volume, Screen Rotation, and Pen Calibration.
- 2. Use the  $\triangle/\blacktriangledown$  up/down arrow buttons to select the menu you want and then press the **Enter** button to enter the sub-menu.
- 3. Use the  $\triangle$ / $\nabla$ / $\triangleleft$ / $\triangleright$  arrow buttons to set the values for each field and then press the **Enter** button to confirm changes.
- 4. Press the **1st Menu** button to exit the first main menu.

## **Using the 1st Menu Button**

SlateVision comes with 1st Menu button for you to access an array of controls such as: Brightness, Volume, Screen Rotation, and Pen Calibration. You can change the values you need without configuring them in Control Panel or other programs anytime.

Menu options are described as following:

#### **Brightness Control**

This option adjusts the brightness of the display. To adjust the LCD screen brightness:

- 1. Press the **1st Menu** button to invoke the first main menu.
- 2. Use the  $\triangle$ / $\nabla$  up/down arrow buttons to select **Brightness Control**.
- 3. Press the **Enter** button, and the **Screen brightness** dialog box appears.
- 4. If you want to restore the default brightness value, select **Default Value** and press **Enter** button to confirm.
- 5. If you want to adjust the brightness value manually, select **Adjust Brightness**  and press **Enter** button.
- 6. Use the  $\blacktriangleleft/\blacktriangleright$  to decrease or increase the screen brightness.

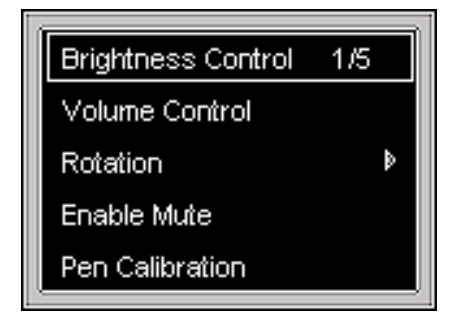

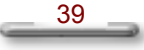

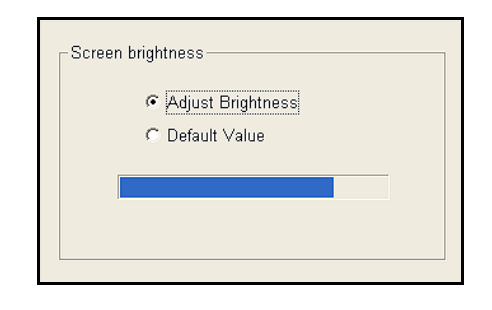

## **Volume Control**

This option adjusts the volume of the speaker. To adjust the volume:

- 1. Press the **1st Menu** button to invoke the first main menu.
- 2. Use the <sup>▲/▼</sup> up/down arrow buttons to select **Volume Control**.
- 3. Press the **Enter** button, and the **Volume** dialog box appears.
- 4. Use the  $\blacktriangleleft/\blacktriangleright$  to decrease or increase the volume.

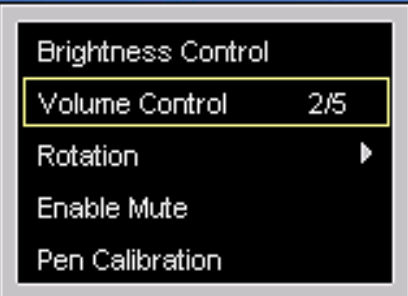

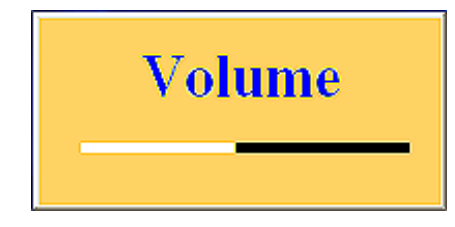

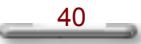

Using Stylus and Tablet Buttons

### **Rotation**

This option adjusts changes your SlateVision screen orientation. This flexibility of an adjustable screen layout that permits shifting between landscape and portrait viewing modes. To adjust the screen orientation:

- 1. Press the **1st Menu** button to invoke the first main menu.
- 2. Use the  $\triangle$ / $\nabla$  up/down arrow buttons to select **Rotation**.
- 3. Press the **Enter** button to enter the sub-menu.
- 4. Use the  $\blacktriangleleft/\blacktriangleright$  to select the orientation you want, and you can preview the result on the upper small frame.
- 5. Press the **Enter** button to confirm changes.

#### **NOTE**

The LCD integrates touch panel will only provides 16-bit high color resolution while you are using rotation function.

**Five options in the Rotation menu** 

- **Rotate 0 Degree** keep the screen in landscape viewing.
- **Rotate 90 Degree** rotate the screen 90 degree anticlockwise, in portrait viewing.
- Rotate 180 Degree rotate the screen 180 degree anticlockwise, in landscape viewing.
- Rotate 270 Degree rotate the screen 270 degree anticlockwise, in portrait viewing.
- **Return** exit the Rotation menu to return to main menu.

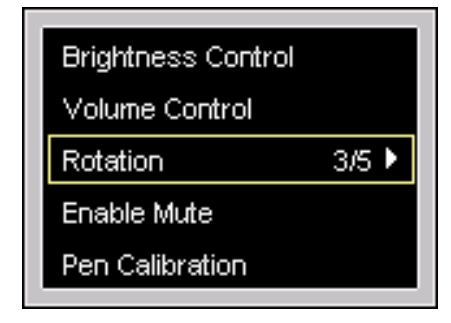

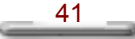

## Rotate 0 Degree  $1/5$ Rotate 0 Degree Rotate 90 Degree Rotate 90 Degree  $2/5$ Rotate 180 Degree Rotate 180 Degree Rotate 270 Degree Rotate 270 Degree Return Return Rotate 0 Degree Rotate 0 Degree Rotate 90 Degree Rotate 90 Degree Rotate 180 Degree  $3/5$ Rotate 180 Degree Rotate 270 Degree Rotate 270 Degree  $4/5$ Return Return

#### SlateVision System User Guide

#### **Pen Calibration**

If you find that the tip of the stylus does not accurately point at items on the screen, then you can calibrate how the screen responds to the pen. This option allows you can calibrate your stylus. To do the pen calibration:

- 1. Press the **1st Menu** button to invoke the first main menu.
- 2. Use the  $\triangle$ / $\nabla$  up/down arrow buttons to select **Pen Calibration**.
- 3. Press the **Enter** button to brings up **Tablet and Pen Settings** dialog box.
- 4. In the **Settings** tab, tap the **Calibrate**.
- 5. There will be crosshair appearing at the four corners of the screen. Tap on the center of the each crosshair accordingly.
- 6. After finished the calibration, tap **OK** to exit.

#### **NOTE**

y You can also tap the **Tablet and Pen Settings** icon in the **Control Panel** to do the pen calibration. For more the information, please refer to "Tablet and Pen Settings - Settings Tab - Setting up stylus and calibration" in this chapter.

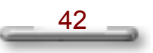

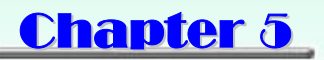

## Using Tablet Input Panel

## **Invoking the Tablet Input Panel**

Data can be entered from the touch screen using the stylus and Tablet PC Input Panel.

To invoke the **Tablet Input Panel**, tap the Tablet PC Input Panel icon next to the **Start** button on the lower left corner of desktop.

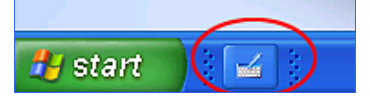

You can either enter data with handwriting panel or soft keyboard of the Tablet PC Input Panel. To switch the handwriting box or soft keyboard, please tap the **Keyboard** or **Writing Pad**.

#### **Inputting with Keyboard**

The software keyboard looks and acts like a standard keyboard. Use your stylus to tap the keys. You can use the software keyboard to enter text anywhere that you can use a standard keyboard to enter text. The software keyboard is especially useful for entering small amounts of text that require a high degree of accuracy, such as passwords and file names. Also, the software keyboard is often the easiest tool for correcting spelling or punctuation.

Tap **Keyboard** and a soft keyboard will display.

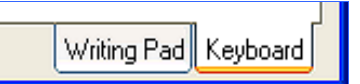

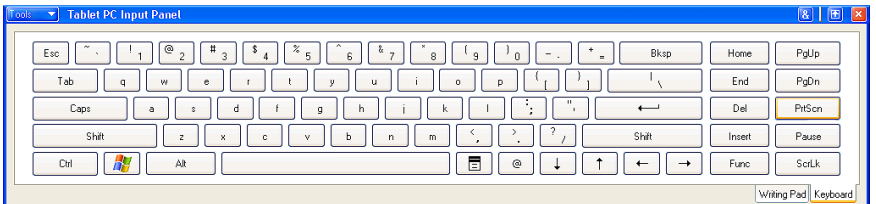

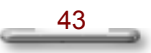

#### **Inputting with Writing Pad**

The writing pad converts your handwriting into typed text and inserts it in a location that you specify, such as a DOC document. In some programs, you can choose to enter your handwriting instead of typed text. You can use the writing pad to enter text anywhere that you can use a standard keyboard to enter text. The writing pad is especially useful for brief writing tasks like writing e-mail messages, recording phone messages, and taking meeting notes.

Tap **Writing Pad** and a handwriting panel will display.

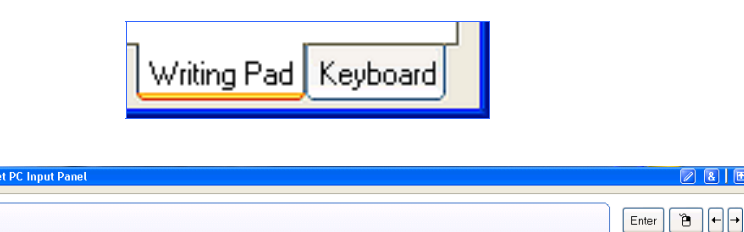

ralatatision Cablet PCIL

 $211$ 

 $Del$  Tab  $Alt$ Esc

 $\fbox{Space} \fbox{Bksp} \fbox{1} \fbox{1}$ Shift

### **Tablet Input Panel Settings**

You can define your custom settings by tapping the **Tools** on the up-left corner. There are six options: **Speech**, **Text Preview**, **Dock**, **Options**, **Help**, and **Close**.

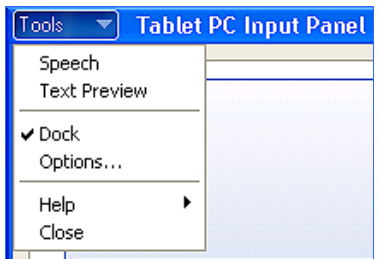

1. **Speech -** to enable the two different speech modes: Dictation and Voice command to speak to your tablet computer either to dictate or give commands. The Dictation mode, your computer listens to everything you say and changes your words to text. The Voice command mode, your computer listens for specific words that correspond to an existing list of available voice commands.

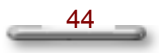

- 2. **Text Preview -** you can use the text preview pane to review and edit your text before you insert it.
- 3. **Dock** dock or float Tablet PC Input Panel.
- 4. **Options** to bring up the **Options** dialog box for advanced settings. It contains five tabs:
	- **• Writing Pad**
	- y **Writing Tools**
	- **Write Anywhere**
	- y **Speech**
	- **Advanced**
- 5. **Help** display help topics, tutorial, program information, version number, and copyright.
- 6. **Close** close the Tablet PC Input Panel.

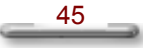

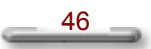

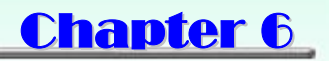

## Using Windows Journal

## **What is Windows Journal?**

In Microsoft® Windows® Journal, you can use the tablet pen to write information and save it in a note. You can convert your writing to typed text, and you can enter typed text into your notes. You can create drawings in your notes and insert pictures.

#### **Launch Windows Journal**

y Tab on the **Start** button, point to **All Programs**, and then tab **Window** 

**Journal** Windows Journal to launch the program.

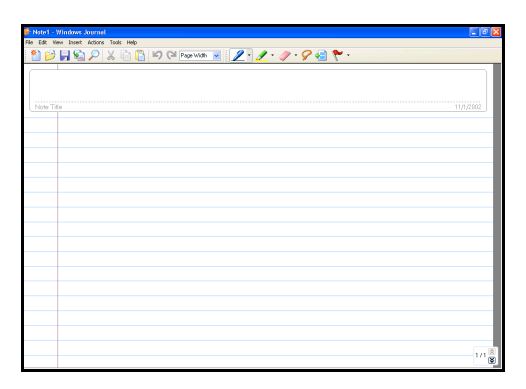

**Figure 6.1.1 Full screen view of Windows Journal**

#### **Entering the Note Title**

Write directly in the Journal document with the stylus, such as the title "Insert Text Box to key in" in the "Note Title" area.

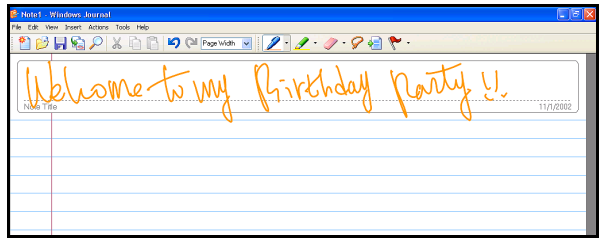

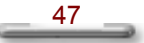

### **Using a Pen**

On the Pen toolbar, you can select one of several pens that have different settings for ink color, ink thickness, and tip style. You can customize these pen settings to suit your preferences.

- **1. Select a pen** 
	- On the Pen toolbar, tap the small arrow to the right of the Pen button .
	- A list of pens appears.
	- Tap the pen that you want to use.

#### **2. Change pen settings**

You can change the settings for any pen.

- On the Pen toolbar, tap the small arrow to the right of the Pen button **2.**  $\bullet$ , and then tap **Pen Settings.**
- In the **Current pens** list, tap the pen for which you want to change the settings.
- Select the appropriate color, thickness, and tip style.
- Select the **Pressure sensitive** check box. It is enabled if checked. This means that as you press harder with the tablet pen, the ink that you create in your note becomes thicker.

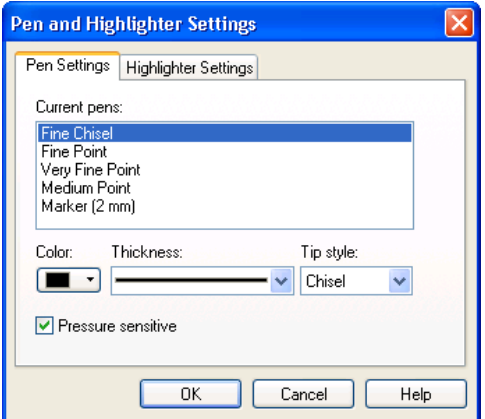

**Figure 6.1.1 Pen Settings** 

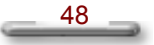

#### **Using a Highlighter**

On the Pen toolbar, you can choose one of several highlighters that have different settings for ink color, ink thickness, and tip style. You can customize these highlighter settings to suit your preferences.

- **1. Select a highlighter** 
	- On the Pen toolbar, tap the small arrow to the right of the Highlighter button  $\mathscr{L}$ .
	- A list of pens appears.
	- Tap the highlighter that you want to use.

#### **2. Change highlighter settings**

You can change the settings for any pen.

- On the Pen toolbar, tap the small arrow to the right of the Highlighter
	- button **1** in and then tap **Highlighter Settings**.
- In the **Current highlighters** list, tap the highlighter for which you want to change the settings.
- Select the appropriate color, thickness, and tip style.
- Select the **Pressure sensitive** check box. It is enabled if checked. This means that as you press harder with the tablet pen, the ink that you create in your note becomes thicker.

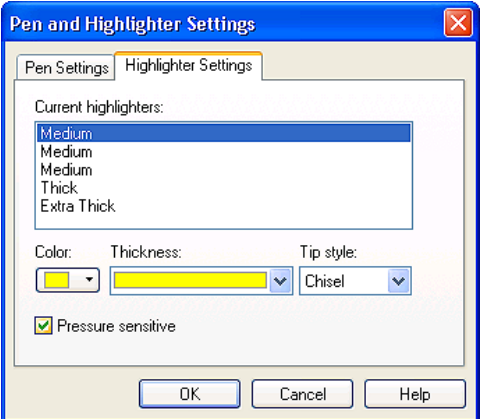

**Figure 6.1.2 Highlighter Settings** 

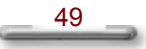

### **Using the Eraser Tool**

You can use to remove writing and drawing from your notes.

#### **1. Select the eraser size**

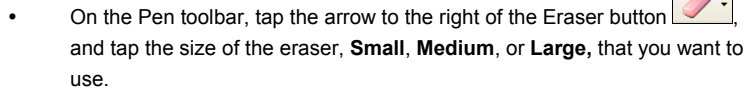

- The eraser removes all of the ink that it touches.
- The eraser does not affect pictures or text boxes.

#### **2. Erase an entire ink stroke**

- On the Pen toolbar, tap the arrow to the right of the Eraser button and tap **Stroke**.
- Tap any part of the ink stroke that you want to erase.
- The entire stroke is erased.

#### **3. Erase portions of an ink stroke**

- On the Pen toolbar, tap the arrow to the right of the Eraser button and tap the size of the eraser, **Small**, **Medium**, or **Large,** that you want to use.
- Tap the Selection Tool button  $\Box$ , and the drag the stylus over the ink that you want to erase.
- Select Delete from the pop-up menu.

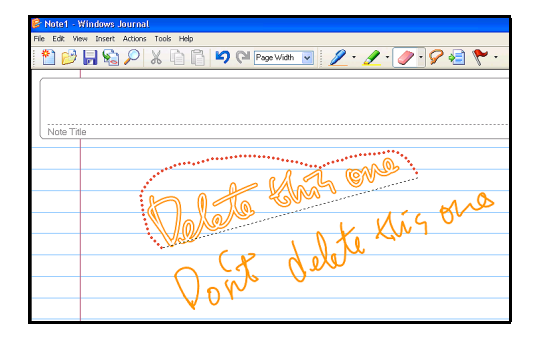

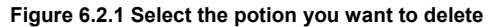

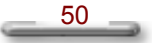

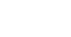

#### Using Windows Journal

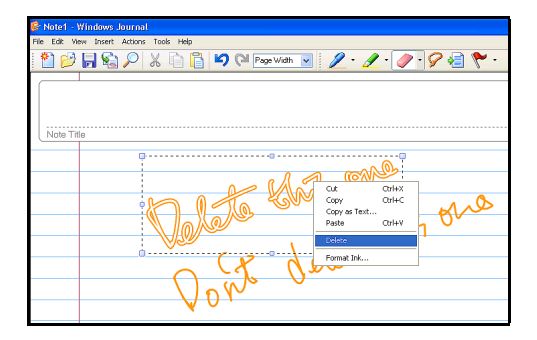

**Figure 6.2.2 Select Delete command** 

#### **Let's Practice!**

The best way to practice to use your tablet screen is the way you would use a piece of paper or writing tablet.

#### **1. Create a new note and enter the Note Title**

y Enter such as the title "Welcome to my birthday party!!" in the **Note Title** area.

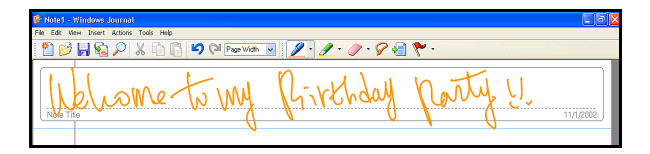

#### **2. Insert a picture**

y Press and hold your stylus and then select **Insert Picture** from the pop-up menu. Or you can also select **Picture…** from the **Insert** menu on the toolbar.

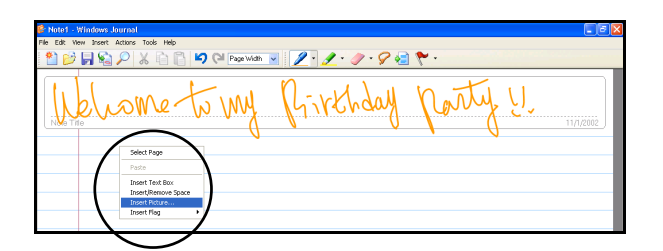

#### **NOTE**

Microsoft® Windows® Journal supports the following picture file types: .jpg , .jpeg, .gif, .bmp, .png, .wmf, and .emf.

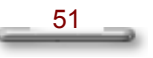

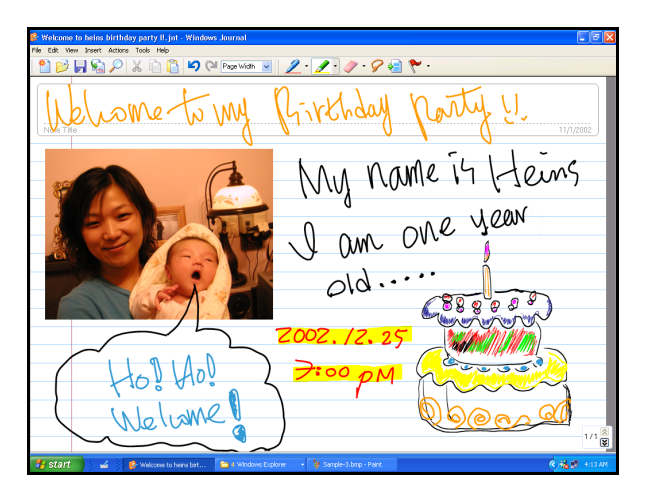

**3. Apply the appropriate pen/highlighter color, thickness, and tip style.** 

- **4. Send your Note via E-mail** 
	- Select Send to Mail Recipient...from the File menu on the toolbar.
	- y The **Send to Mail Recipient** dialog box appears.
	- Select the attachment file format you want to use: **Journal note (.jnt)**, **Web page (.mht)** or **Black and white image (.tif)**.

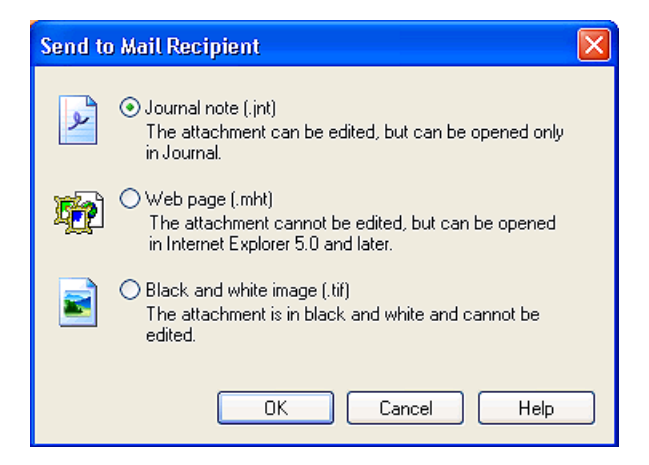

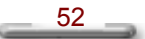

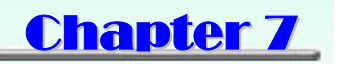

## Using Sticky Notes

## **What is Sticky Notes?**

In Microsoft® Sticky Notes, you can use it the same way that you use a paper sticky note - to retain names, phone numbers, simple maps with directions, and other information that you need to write quickly and keep easily available. You can also use a microphone to record information. A sticky note can contain both writing and recording.

#### **Launch Sticky Notes**

y Tab on the **Start** button, point to **All Programs**, and then tab **Sticky Notes** Sticky Notes to launch the program.

| <b>Sticky Notes</b> |                                 |  |   | ¢   |           |            |
|---------------------|---------------------------------|--|---|-----|-----------|------------|
| <b>Tools</b>        | Help                            |  | X | 1/1 | Þ,<br>la. | $\Diamond$ |
|                     |                                 |  |   |     |           |            |
|                     |                                 |  |   |     |           |            |
|                     |                                 |  |   |     |           |            |
|                     |                                 |  |   |     |           |            |
|                     |                                 |  |   |     |           |            |
|                     |                                 |  |   |     |           |            |
|                     |                                 |  |   |     |           |            |
|                     | <b>O</b><br>$\vert \cdot \vert$ |  |   |     | New Note  |            |

**Figure7.1 Full screen view of Sticky Notes** 

#### **Make Sticky Notes open automatically at startup**

y On the **Tools** menu, point to **Options**, and then tap **Open at Startup**.

#### **Keep Sticky Notes always visible on the desktop**

y On the **Tools** menu, point to **Options**, and then tap **Always on Top**.

#### **Delete Sticky Notes**

• On the title bar, tap **Delete X** button.

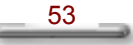

### **Close Sticky Notes**

- On the title bar, tap **Close** X button. **NOTE**
- y Your notes are automatically saved when you close Sticky Notes.

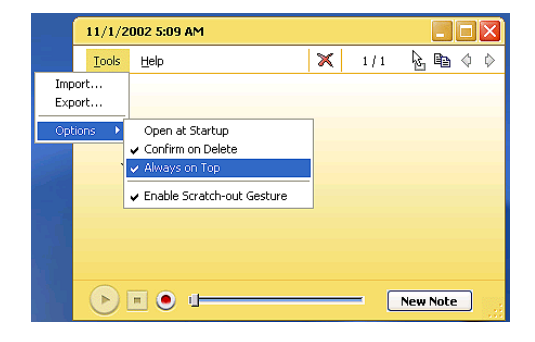

### **Remove an ink stroke**

An ink stroke is a continuous movement of the stylus that starts when the stylus touches the screen and ends when the stylus is lifted. You can easily remove an ink stroke from a written note by using the scratch-out gesture.

- y On the **Tools** menu, point to **Options**, and then tap **Enable Scratch-out Gesture**.
- Using the stylus, make the scratch-out gesture OVER the ink stroke that you want to erase.

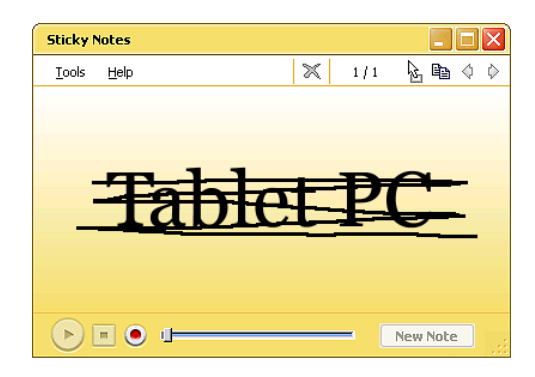

#### **NOTE**

If your scratch-out gesture does not OVER the ink stroke that you want to erase. There will be only some portion of the ink stroke deleted.

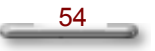

#### **Create and play a voice note**

You can record a new voice note or add your voice to a written note.

- In the lower-right corner, tap **New Note New Note** button. Use the current note if the button is unavailable.
- **•** In the lower-left corner, tap **Record** button. Speak into your computer microphone.
- When you finish recording, tap **Stop button**.
- Tap the **Play D** button to play the voice note with voice.

#### **NOTE**

- When you tap Record, the date and time appear in the title bar.
- You can record a maximum of 30 seconds. The position of the slider ij  $\blacksquare$  indicates how much recording time remains.

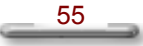

56 

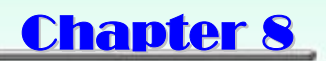

## Using Speech

## **What is Speech?**

Speech capabilities for a computer system refers to the ability to play back text in a spoken voice (referred to as text-to-speech or TTS), or to convert a spoken voice into electronic text (referred to as speech recognition or SR). The two capabilities are independent of each other. Many systems will have only TTS. SR may be installed later either by loading a speech package, or more commonly, through an application which has incorporated speech into it. For example, a new word processor or office tool suite may include speech and it will be loaded at that time.

#### **Launch Speech**

For speech systems to work properly or for optimal results, the components need to be set up correctly.

- **1. Set up a microphone** 
	- Plug a microphone into the microphone jack on the bottom of SlateVision.
	- **Open Speech in Control Panel.**
	- Select the **Speech Recognition** tab.
	- Speak directly into the microphone. The sound level should register in the Microphone Level indicator.
	- y You can also tap **Configure Microphone…** to invoke **Microphone Wizard** for you to adjust your microphone volume for use with speech recognition.

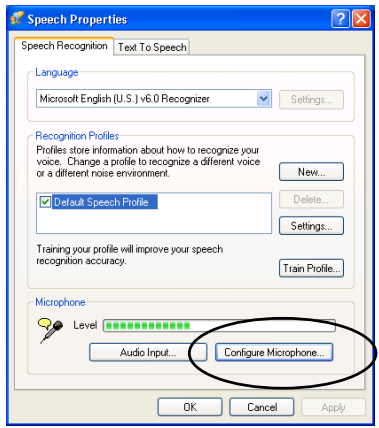

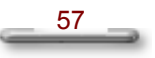

- **2. Set up speakers** 
	- You can plug an external speaker into the Line-out jack or using the external speaker.
	- **Open Speech in Control Panel.**
	- On the Text-to-Speech tab, click Preview Voice to hear the currently selected voice; the text will be spoken, highlighting the words as they are spoken. If the speakers are working properly, you will hear the spoken words.

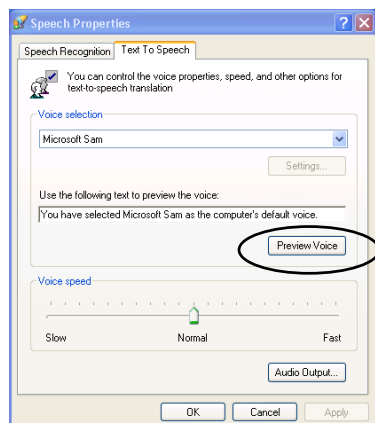

#### **3. Change languages**

The language used by either speech recognition (SR) or text-to-speech (TTS) is dependent on the respective engine. Only one engine of each type (SR and TTS) can be active at a given time. You may decide a particular engine better meets your requirements and use that engine more often. Once an engine is set, it is not usually necessary to change it.

#### **To change an SR language:**

- **Open Speech in Control Panel.**
- On the **Speech Recognition** tab, change the SR language by changing the SR engine.

#### **To change a TTS language:**

- **Open Speech in Control Panel.**
- On the Text-to-Speech tab, change the TTS language by changing the TTS engine.

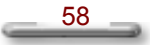

## **Launch Speech in Tablet Input Panel**

- **1.** Tap the **Tablet PC Input Panel** icon next to the **Start** button on the lower left corner of desktop.
- **2.** Tap the **Tools** on the up-left corner and select **Speech**.
- **3. Speech** contains the two speech modes: Dictation and Voice command. Let you to speak to your tablet computer either to dictate or give commands. The Dictation mode, your computer listens to everything you say and changes your words to text. The Voice command mode, your computer listens for specific words that correspond to an existing list of available voice commands.

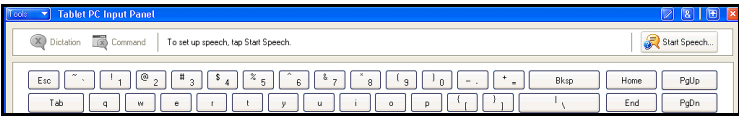

**4.** Tap **Start Speech…** to start the speech program.

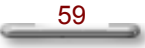

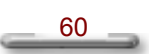

# Appendix I

# System Specification

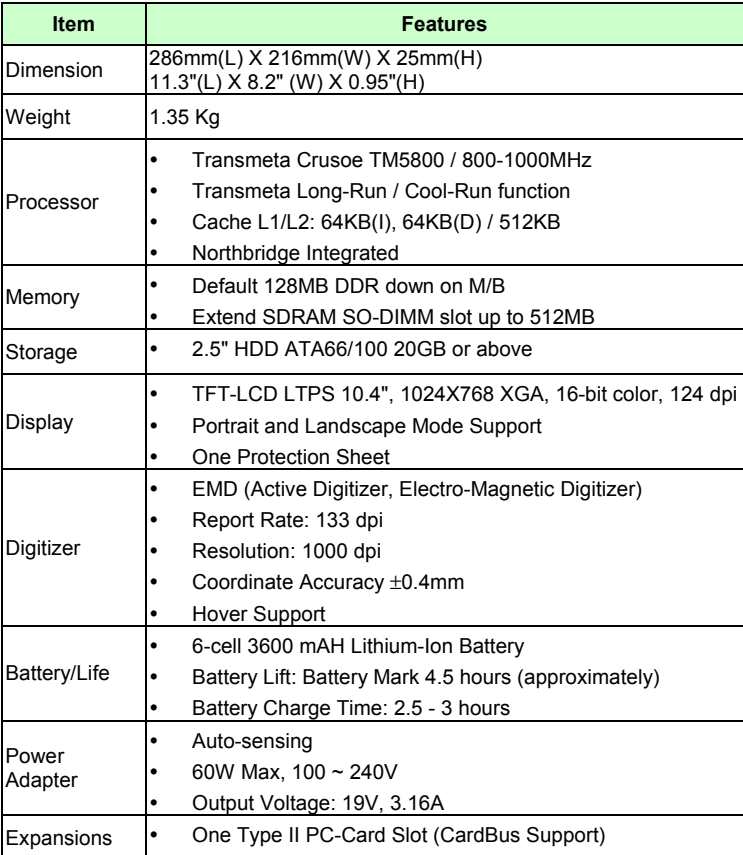

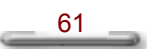

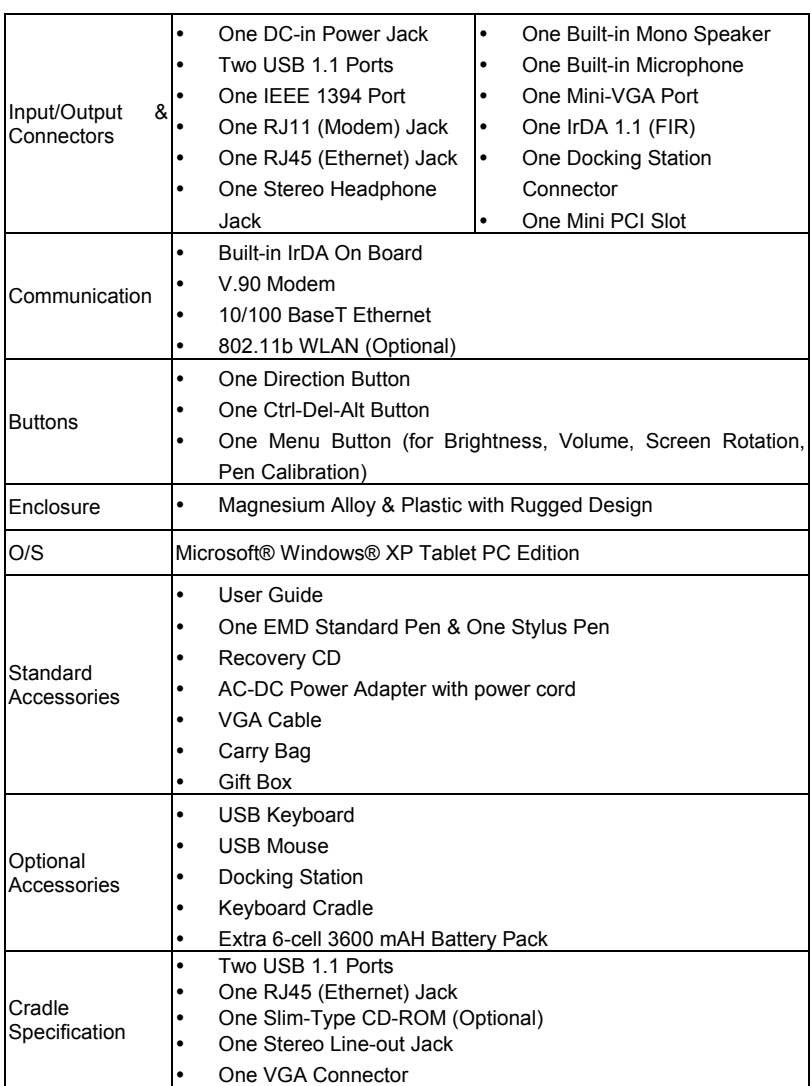

The specification and appearance are subject to change without notice.

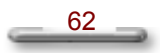

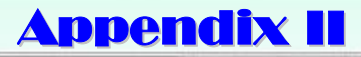

## AC-DC Adapter Guideline

This AC adaptor is a dedicated accessory to be used exclusively with SlateVision, please make sure to read this guideline before use.

## **WARNING**

- Do not use the product at a voltage other than the specified voltage, otherwise can cause fire or electrical shock.
- Continuing to use the product after an abnormality such as generation of smoke or a strange odor has occurred can cause a fire or electrical shock.
- Do not attempt to disassemble or modify the product. This can cause a fire or electrical shock.
- If water should happen to get inside the product, immediately unplug the power cord. Continuing to use the product can cause a fire or electrical shock.
- Wipe off the plug of the power cord if it should become covered with dust. Failure to do so can cause a fire or electrical shock.
- The total ampere ratings of the equipment plugged in should not exceed the ampere rating of the cord if you are using an extension cord. Also, the total current rating of all equipment plugged into a single wall outlet should not exceed the fuse rating.

## **CAUTION**

- Do not place heavy objects on power cord, allow heavy objects to drop onto it or allow the power cord to become damaged due to excessive bending.
- Do not short or touch the output terminals of the product while it is still plugged in.
- Do not plug in the power cord with wet hands. This can cause an electrical shock.
- Do not subject the product to strong impacts or allow it to drop onto a hard surface. This can cause a malfunction.
- For countries with a different shaped outlet, you are recommended to purchase a suitable AC Adapter.

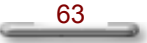

64

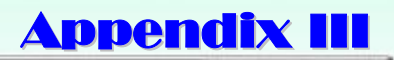

# LED Indicators

All LED indicators messages are described in following table. Please refer to this table while you have question with the LED indicators status.

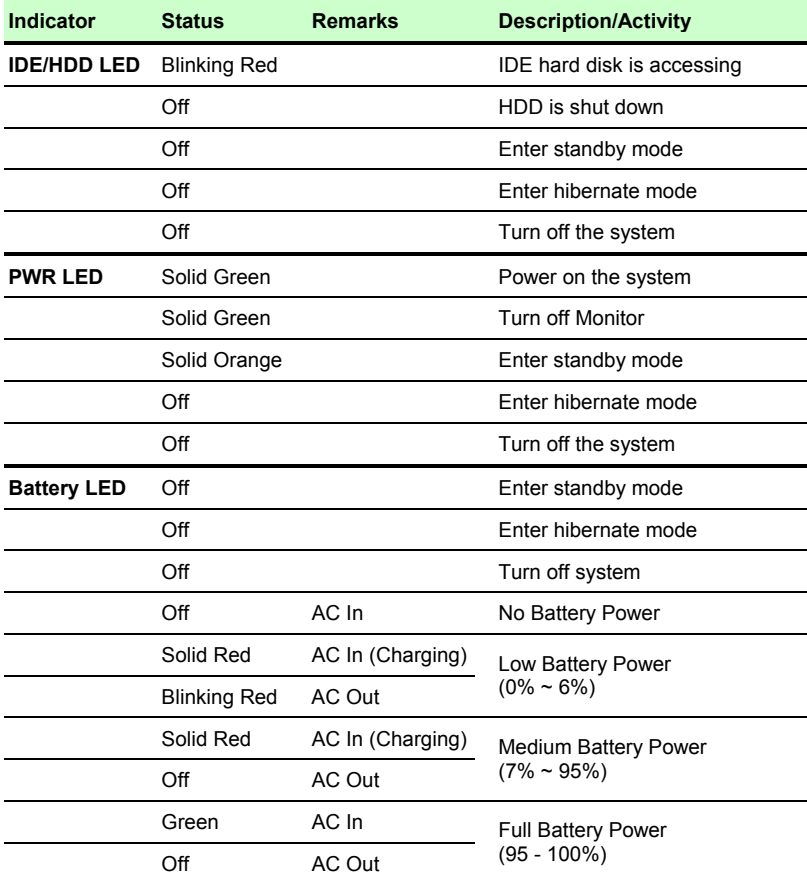

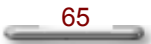

$$
\begin{array}{c}\n66 \\
\hline\n\end{array}
$$

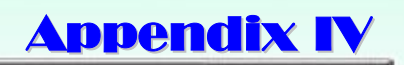

# Troubleshooting

## **General Problems**

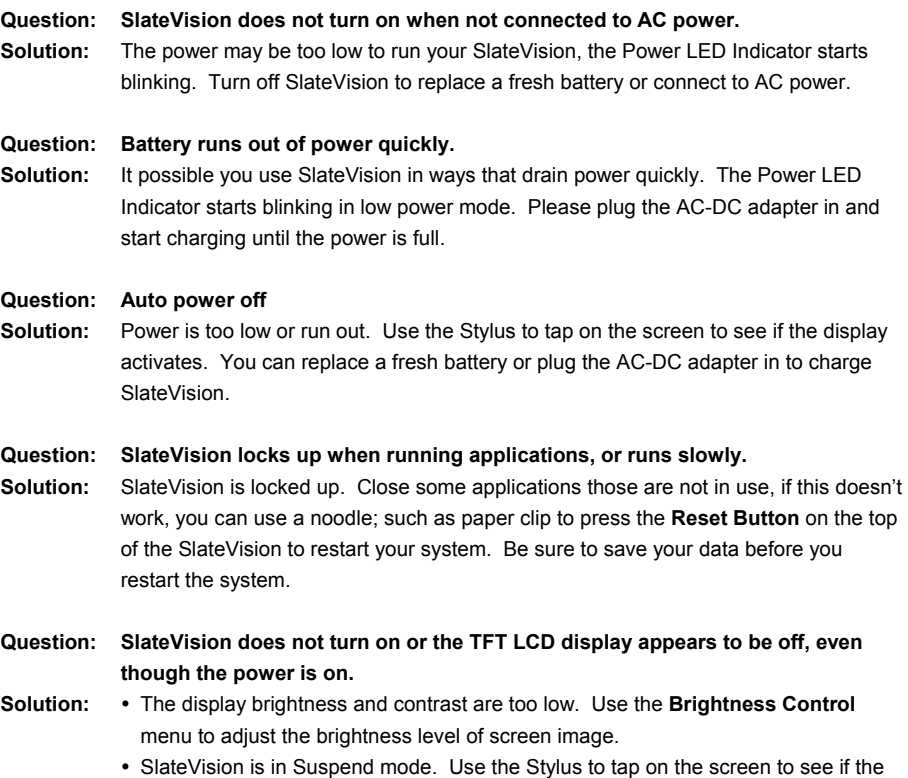

- display activates.
- SlateVision has run out of power. Plug the AC-DC adapter in to charge SlateVision.

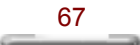

#### **Question: Screen is blank**

- **Solution:** y Adjust the LCD display brightness and contrast by using the **Brightness Control** menu. The screen can be darkened or lightened until SlateVision appears to be powered off.
	- Restart SlateVision.
	- Charge the device by connecting to AC power.

#### **Question: Screen is dark**

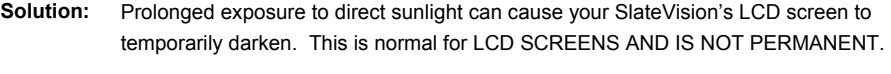

### **Question: Display is difficult to see in sunlight or in dark rooms**

**Solution:** Use the **Brightness Contro**l menu to adjust contrast and brightness level for optimal viewing.

## **Possible TTS Problems**

#### **Question: If no speech is heard after testing the system, consider the following:**

- **Solution:** The speaker volume is not turned up or is muted. Some speakers have external controls for volume and muting. Make sure the volume is turned up sufficiently or that muting is off.
	- The speakers may not be selected as the current output device. On the Text-to-**Speech** tab, click **Audio Output** to make sure that the speakers are selected.
	- The speakers might not be connected properly. Consult the speaker hardware documentation for additional information.
	- The text-to-speech engine may be corrupted. To test for corruption, switch to another engine. See **Changing** the text-to-speech engine. If another engine is working properly, reinstall the specific engine from the original source. If no engine is working properly, reinstall the **SAPI** component from the original source or CD.

### **Possible SR Problems**

#### **Question: If no sound is detected after testing the system, consider the following:**

- **Solution:** The microphone is muted. Some microphones have an external control for muting. Make sure the mute is turned off.
	- The microphone input level is set too low. On the **Speech Recognition** tab, select **Configure Microphone**. Follow the directions in the subsequent Microphone Wizard to set the input level.
	- The microphone may not be selected as the current input device. On the **Speech Recognition** tab, click **Audio Input** to make sure that the microphone is selected.

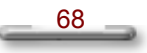

- It is possible that the microphone connections are not properly secured. Make sure the microphone wires are intact and unbroken.
- Check the documentation for the microphone's hardware for information specific to the manufacturer.
- The SR engine may be corrupted. To test for corruption, switch to another engine if you have one. See Changing the SR engine. If the other engine is working properly, reinstall the specific engine from the original source. If no engine is working properly, reinstall the SAPI component from the original source or CD.

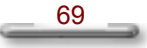